قوالب الجداول:

ويتم ذلك بأختيار "قوالب الجداول" من تبويب "إنشـاء" مجموعـة "الجداول" لتظهر لنـا مجموعـة مـن قوالـب الجداول الجاهزة مثل "جهات الاتصال" أو "المهام" أو "المشاكل" أو "الأحداث" وجدول "أصول" ويتم الاختيار بناء على طبيعة البيانات التي يريدها المصمم لقاعدة البيانات وبعد الاختيار يظهر لنا جدول كامل الحقول ويتم التعا*م*ل معه بإدخال البيانات ال*ى* السجلات كما يمكن ايضا تغيير اسماء الحقول في هذه الجداول وتعيين نـوع البيانـات ومفتـاح الأساس وازالـة حقول ويتم ذلك من خلال تحويل طريقة العرض من طريقة عرض ورقة البيانـات ال*ى* عرض التصميم ليتم التحكم في بناء الجداول حسب رغبتنا ويتم ذلك من خلال مجموعة ادوات التي تظهر في تبويب تصميم الجدول والذي يظهر بدوره عند تشغيل العرض في طريقة عرض التصميم ليتم التعامل مع الجدول.

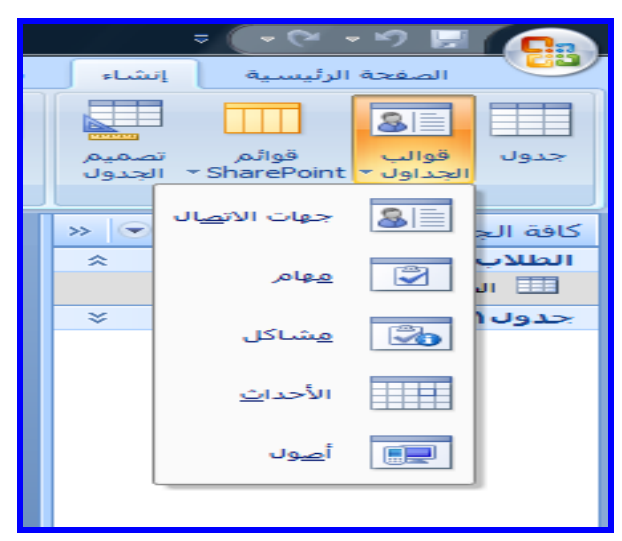

**شنو)-3 47(**

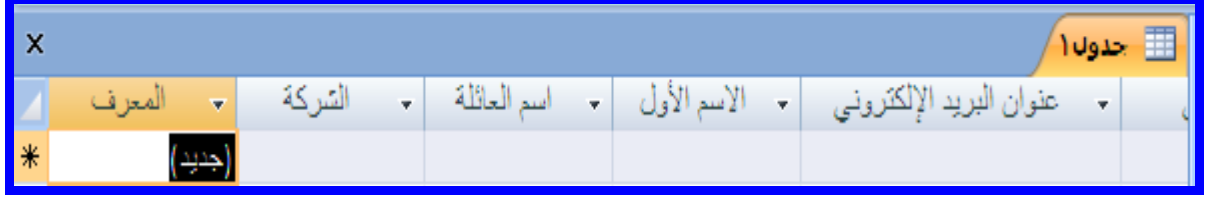

شكل(3-75 ) جدول "جهات الاتصال"

|                       |             |       |                          |              | $\overline{\mathbf{H}}$ and $\overline{\mathbf{H}}$ |  |
|-----------------------|-------------|-------|--------------------------|--------------|-----------------------------------------------------|--|
| $\boxed{\phantom{1}}$ | المعرف<br>٠ | $A =$ | الأولوية<br>$\mathbf{v}$ | الحالة       | - النسبة المثوية (%  -                              |  |
|                       |             |       | (2) عادية                | الحيئم البدء |                                                     |  |

**شنو)47-3 ( خدٗه "اىَٖ ً "**

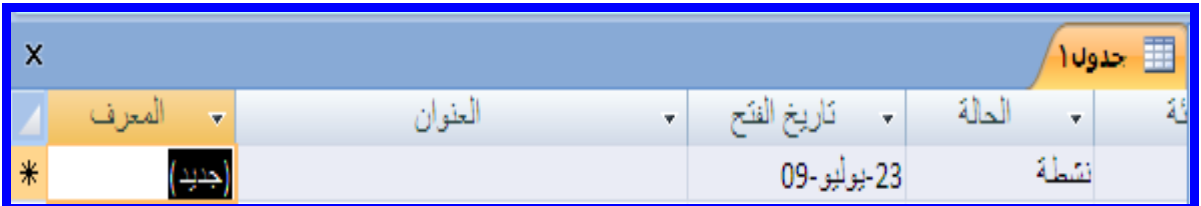

## **شنو)44-3 ( خدٗه "اىَش مو "**

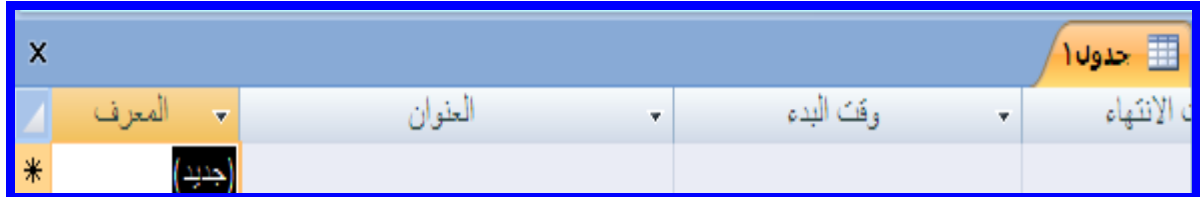

## **شنو)47-3 ( خدٗه "األزداث "**

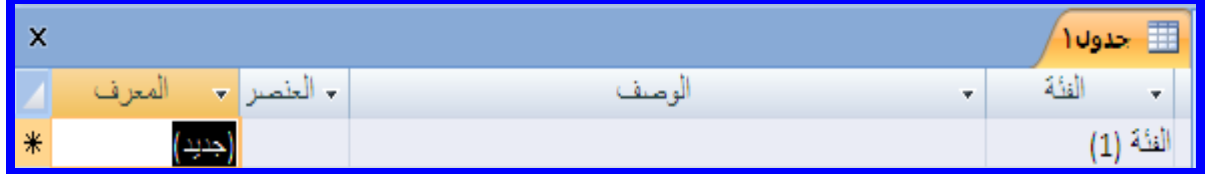

شكل(3-79 ) جدول "أصول "

### **ق٘ائٌ اىــ Point Share :**

يمكنـك مشـاركة البيانـات وادارتهـا بعـدة طـرق مـن خـلال اسـتخدام Access 2007 Microsoft office مع 3.0 Microsoft Windows Share Point Services يعنّك الاستفادة من ميزات التعاون الموجودة ف*ي* موقع Share point اثْتاء مواصلة استخدام ادخال البيانـات وميزات التحليل الخاصـة بـإذن الوصـول يمكنـك تعقب اصدار ات البيانات والاشتر اك ف*ي* التنبيهات لتكون عل*ى* علم بـالتغيرات الت*ي* تحدث التغييرات ولادارة أذونـات خاصـة **ب ىيي ّ ت.**

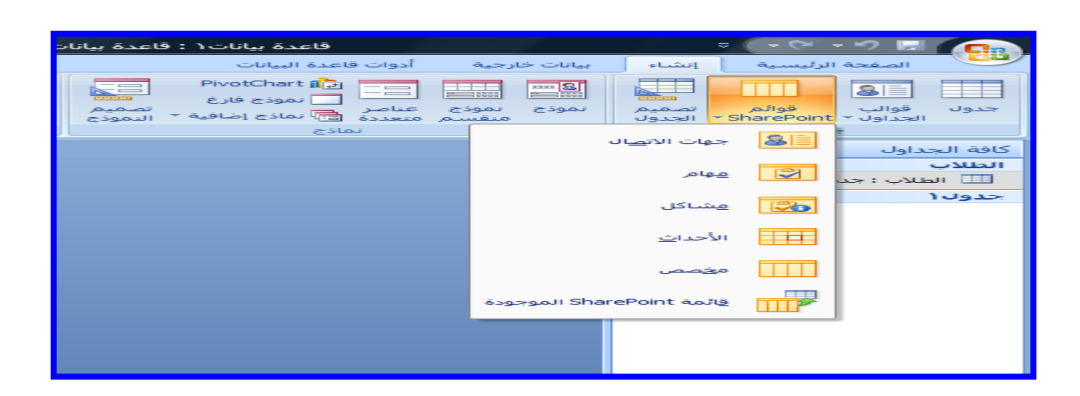

**شنو)78-3 (**

### **ّقو اىيي ّ ت اىٚ ٍ٘قع SharePoint :**

عَندما تقوم بنقل قاعدة بيانات من اذن وصول الى موقع Share Point يتعين عليك انشـاء قوائم على موقـع SharePoint على نقل البيانات من جميع الجداول الخاصة بك في وقت واحد بعد انشاء قوائم SharePoint يستطيع الأفراد استخدام قوائم SharePoint الموجودة على موقع SharePoint أو في الجداول المرتبطة في إذن الوصول أثّنـاء استخدامهم ميزات موقـع SharePoint لادارة البيانات وتحديثها باستمرار بمـا هو جديد. بوصـفك مسئولا يمكنـك إدارة اذونـات البيانـات والاصدارات الخاصة بها لتتمك*ن من مش*اهدة م*ن* يقوم بتغيير ها أو لإعادة البيانات السابقة.

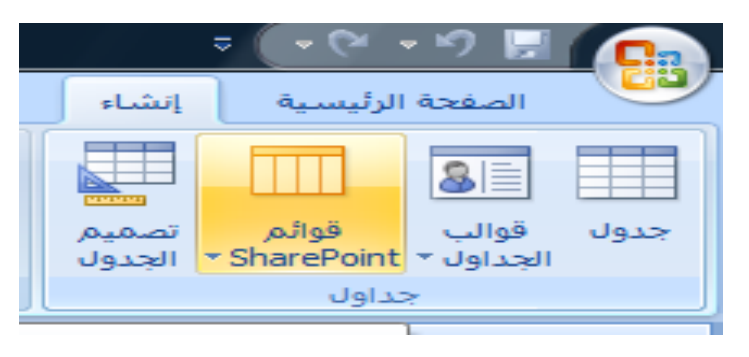

شكل(3-81)

# **ّشل بي ّ ت عيٚ ٍ٘قع SharePoint .**

يمكنك في حالة مـا اذا كنت متعاونـا مـع آخرين أن تقوم بتخزين نسـخة مـن قاعدة بيانـاتـك فـي مكتبـة علـي خـادم Point Share ثم تواصل عملك في قاعدة البيانات باستخدام النماذج والتقارير الموجودة في اذن الوصول يمكنك ربط القوائم على شكل جداول في قاعدة البيانــات ممـا يفيد فـي تعقب البيانــات علـي موقـع Share Point عندئـذ يمكنك انشــاء نمــاذج واسـتعلامات وتقـارير لاسـتخدام البيانــات علـ*ي س*بيل المثــال يمكنـك انشــاء تطبيقـات ''إذن وصول" يوفر لك استعلامات وتقارير خاصة بقوائم SharePoint تقوم بتعقب الوصول والتقارير الخاصـة بـه من القائمة طريقة العرض الخاصـة بقوائم Share Point اذا اردت عرض تقـارير "مشـاكل" "اذن الوصـول" وطباعتها في اجتماع شهري فيمكنك القيام بذلك مباشرة من قائمة SharePoint .

ا**لتعامل مع الجداول :** 

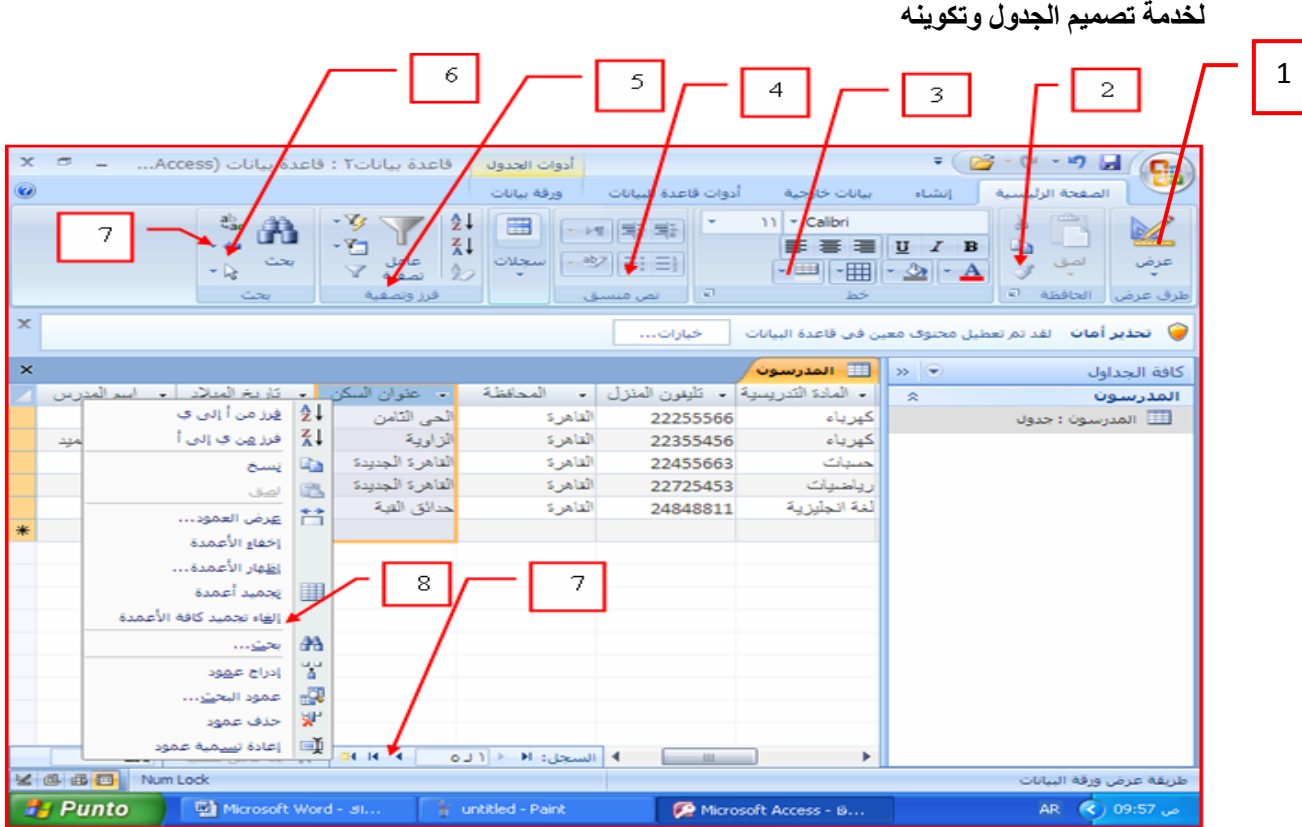

يمكن التعامل مع الجداول من خلال فتح تبويب "إنشاء" مجموعة " جداول" وتتحول مجموعات أشرطة الأدوات

**شنو)78-3 (**

**-8 ٍدَ٘ع غل علض** 

وتستخدم لتغيير طريقة عرض ورقة البيانات.

**-8 ٍدَ٘ع اىس فظ :**

للتعامل مع محتويات الجدول من نسخ ولصق وقطع ولصق

**-3 ٍدَ٘ع خػ :**

يتم من خلالها التعامل مع الجدول لتنسيق المحتويـات من نـوع الخط وحجمـــ4 ولونـــ4 ومحاذاتــ4 لأطـراف الجدول ولون الجدول ذاته وتحديد حوافه.

**-7 ٍدَ٘ع ّص ٍْضق:**

و هي لاعداد تعداد نقطـي وتعداد رق*مـي* لمحتويـات الجـدول ويمكـن منـهـا زيـادة المسـافة البادئــة واتجـاه الـنص لمحتويات الجدول

5- مجموعة **فرز وتصفية:** 

و ه*ي* للتعامل مع محتويات الجدول من فرز سواء كـان فرز من الأكبر ال*ـي* الأصـغر أو الـعكس أو تصـفية بحيث يظهر في الجدول فقط البيانات التي نريد أن نراها من اختيار ها في عامل التصفية.

**-7 ٍدَ٘ع بس :**

و *هي* للبحث عن كلمــة أو اى دخـال فـي محتويــات بيانــات الجـداول ويمكـن اسـتبدالـها ايضــا بــأخرى وتفيـد هـذه الخاصية ال*ى* الوصول السريع لكلمة مدخلة معينة نريد استبدالها وخاصة ف*ى* قواعد البيانات الكبيرة .

**-4 اى ْقو بيِ اىضدالت :**

وتستخدم للتنقل بين السجلات الموجودة ف*ي* الجدول ويمكن الانتقال بين السجلات ف*ي* اى اتجاه سواء من الاول ال*ى* الاخير او العكس او الوصول ال*ى* اول سجل مباشرة ويمكن كتابة رقم السجل للوصول السريع اليه .

### 8- قائمة التعامل مع الحقول أو الأع*مد*ة:

وتستخدم هذه القائمة للتعامل مـع حقول الجدول والـتحكم الكامـل بـهـا وتظهر هذه القائمـة بـالوقوف علـى الـعمـود المراد التعامل نعه ونقر زر الفأرة الايمن لتظهر لنا هذه القائمة الت*ي* يمكن من خلالها التحكم ف*ي* التـال*ي* وسـوف أقوم بذكر وتوضيح الجديد منها فقط .

بالنقر فوق رأس أى حقل فى الجدول فى طريقة عرض "ورقة البيانات" تظهر القائمة المنسدلة التالية<del>.</del>

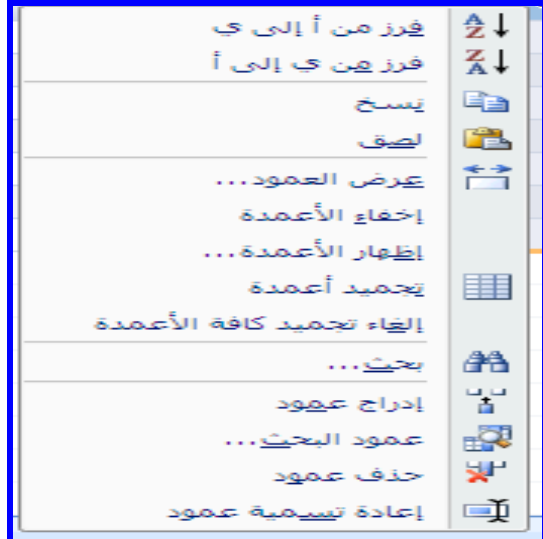

**شنو)73-3 (**

#### **-8 علض اىعَ٘د :**

وتستخدم لتحديد عرض العمود حتى يتناسب مع المحتوى الموجود بـ4، وعند النقر على الاختيـار "عرض الع*م*ود" من القائمة المنسدلة السابقة بالفأرة يظهر المريع الحواري التالي ليسألك عن عرض المقترح للع*م*ود:

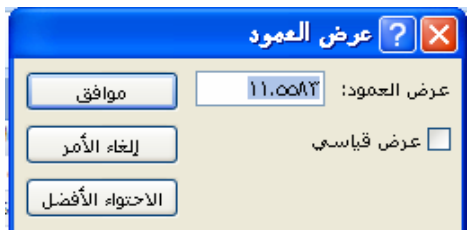

**شنو)77-3 (**

اكتب قيمة العرض المقترح ثم اضغط مو افق ، وإذا اردت ضبط عرض العمود اتو ماتيكيا لإحتواع البيانـات اضغط فوق الاختيار الاحتوا**ء الأفضل**.

1- إ**خف**اء الأعمدة :

تستخدم لإخفاء بعض الاعمدة الت*ي* لا نريد أن تظهر ف*ي* محتوى الجدول ولكنها لا تحذف بل تظل موجودة ولكننـا لا نراها في عرض الورقة ونقوم باخفاء أي عمود بتحديد العمود أو الأعمدة المطلوب اخفائها ثم بـالنقر Right Click بالفأر ة على راس هذا الحقل تظهر القائمة النسدلة بالشكل(3-85) نضغط الاختيار اخفاء الأعمدة .

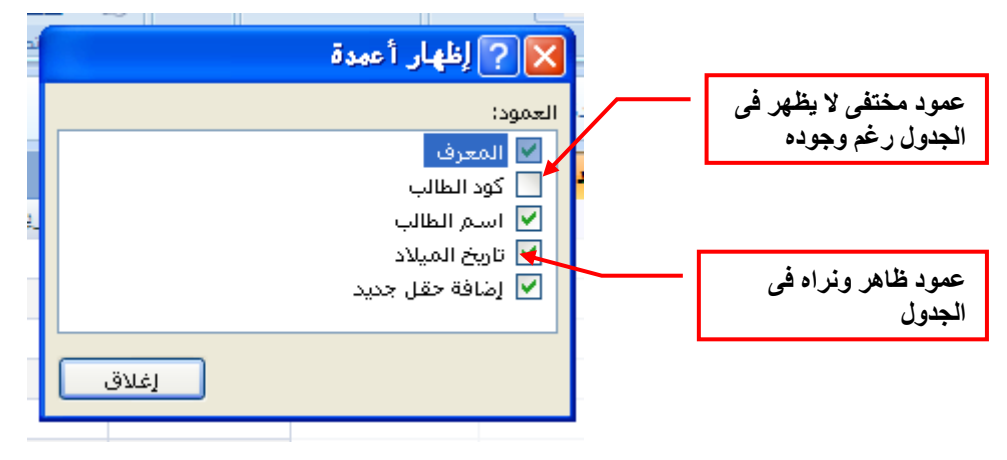

**شنو)-3 77(**

2- إ**ظهار الأعمدة :** 

تستخدم لاظهار الاعمدة المختفية مرة اخرى ونلاحظ أنــه فـ*ي* حالـة وجود اعمـدة مختفيـة لا تظهر بجانـب اسـم العمـود علامة √ ويمكن اظهار العمود أو الأعمدة المختفية مرة اخرى بالضغط على رأس العمود بالفـأرة Right Click تـْم بالضغط على الأختيار "اظهار الاعمدة" من القائمـة المنسدلة شكل(3- 85) تظهر قائمـة الاختياربـها جميـع حقول الجدول الظاهرة والمختفية نضع علامة √ أمام الحقل المطلوب اظهار ه .

**-3 ودَيد األعَدة :**

و هي خاصية تستخدم في حالة كثرة الاعمدة في جدول قاعدة البيانــات وتستخدم لتجميد عمـود مــا أي تثبيتــه وتحريـك باقي الأعمدة لتكون بجانبه وذلك لسهولة قراءة بيانات السجل الواحد وعدم قراءة السجل الخطأ بسبب كثرة البيانـات والحقول. لتجميد حقل معين نحدده ثـم نضـغط بالفـأرة Right Click علـى رأس العمـود ثـم نضـغط بالفـأرة علـى الأختيار "تجميد أعمدة" من القائمة المنسدلة نلاحظ ثبات و تجمد تلك الحقل أو الع*م*ود.

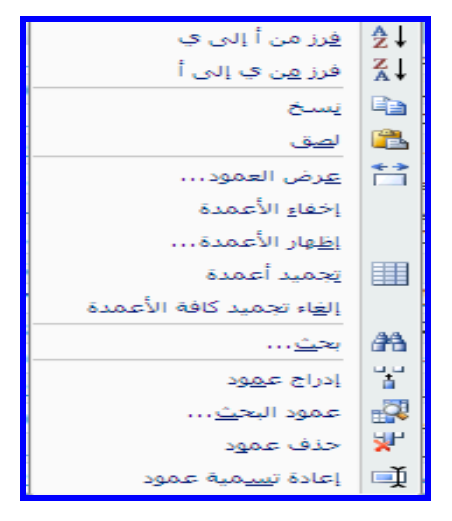

**شنو)-3 77(**

4- إ**لغاء تجميد كافة الأعمدة :** 

تستخدم لاعادة الحقول المجمدة ال*ى* حالتها الطبيعية وعدم تثبيت أى عمود وه*ى* الحالة الطبيعية للجدول.

5- ادراج عمود أو أعمدة :

تستخدم لادراج عمود جديد ف*ي* الجدول حيث نقف بالفـأرة علـى العمـود المـراد ادخـال الـعمـود الـجديد قبلـه وننقر بـالزر الايمن للفأرة لاظهار القائمة ونختار "ادراج عمود" ليظهر لنا عمود جديد نقوم بتسميته والتعامل معه كما سبق.

**-7 عَ٘د اىيس :**

يؤدى ذلك الاختيار الى بدء تشغيل "معالج البحث" الذى يرشدك خلال عملية إنشاء عمود البحث. في الصفحة الأول*ى من* المعالج يجب تحديد ما اذا كنت تريد اسنـاد عمـود البحث الـي جدول او استعلام، أو الـي قائمـة تحتوى على قيم تدخلها في أغلب الأوقات، اذا كانت قاعدة البيانات مصممة جيداً وكانت معلوماتك مقسمة الى جداول تستند ال*ى* الموضوع فيمكن اختيارجدول أو استعلام كمصدر للبيانات لعمود البحث.

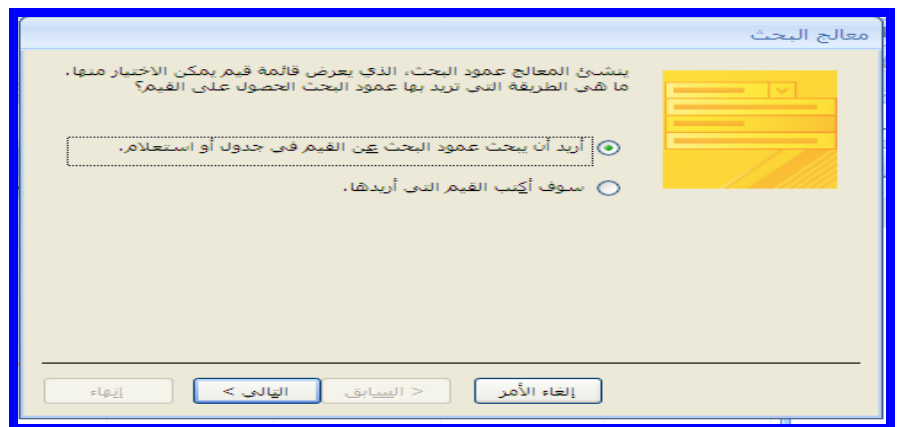

**شنو)74-3 (**